# NWSF FTP2 explanation and instructions

We now have three (3) methods to send/receive larger files to and from clients that don't involve email.

- 1) Dropbox
- 2) FTP
- 3) Browser

## **Dropbox:**

Call our office to get a Dropbox link emailed to you for your company.

#### **FTP:**

This method uses your favorite FTP client program to allow a drag and drop style interface with security upgrades in place. Clients leverage their existing FTP client program with only minimal changes for security settings.

URL / IP address: ftp://ftp2.nwsfab.com or 65.103.138.171.

### **FTP access methods and settings:**

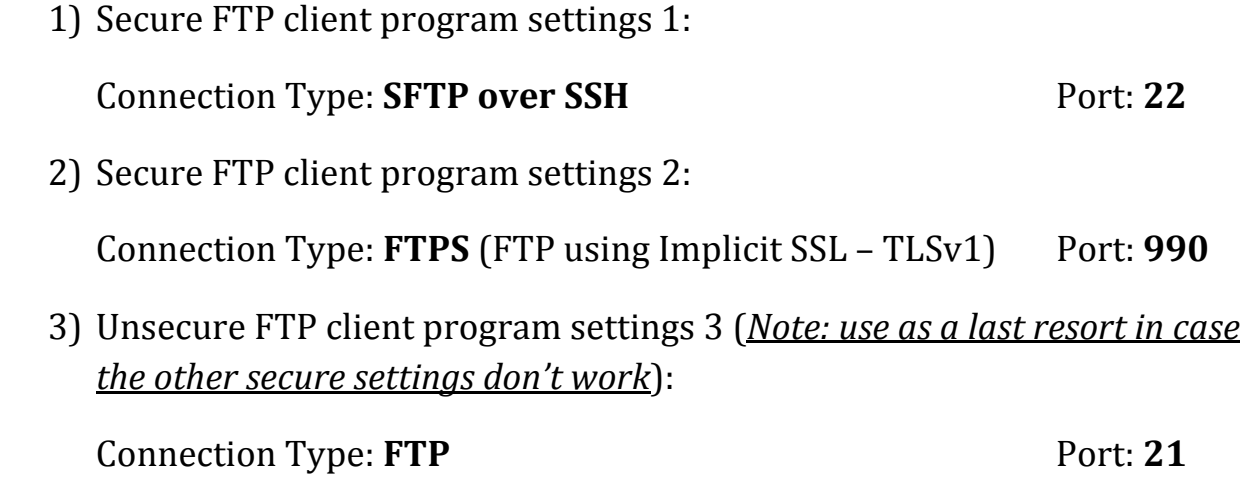

#### **Browser based:**

Browser based is having the client use their favorite browser to upload/download files directly to our FTP site. This is good for on the go (OTG) scenarios, out of the office  $(ootO)$  scenarios, one-off's and for those who don't want to use the other options.

Browser access via HTTP or HTTPS:

Address: http://ftp2.nwsfab.com or

Address: https://ftp2.nwsfab.com and click "Continue to this website"

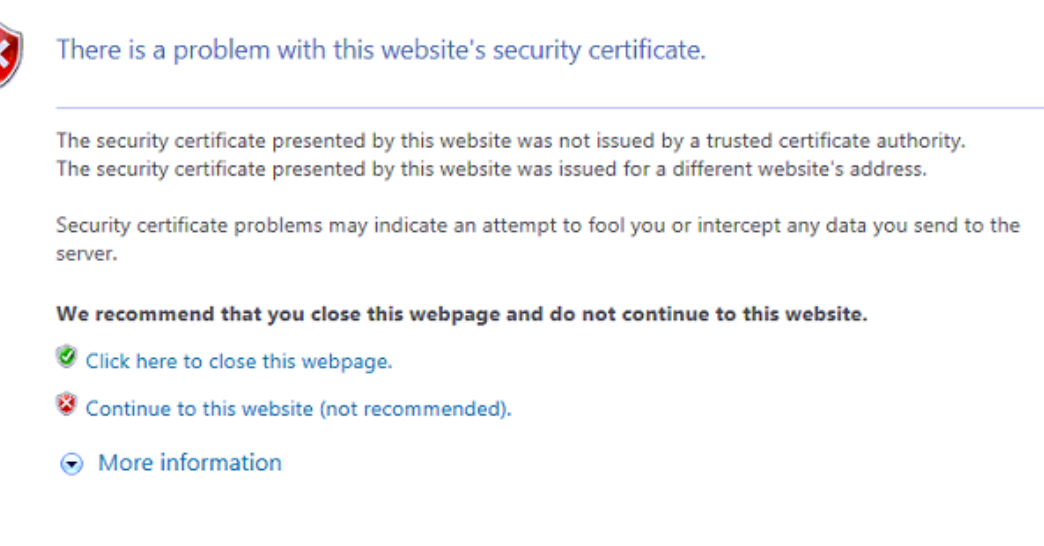

Fill in your account name and password, click the Remember me checkbox if desired. 

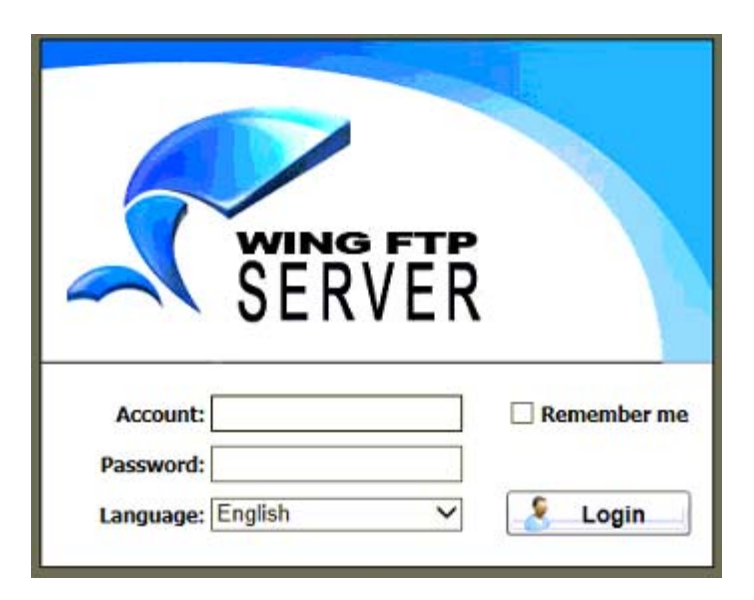

Now you will be accessing our FTP site using your browser of choice. Hover over the icons to get an idea what each one does. Click the Help icon for more guidance. 

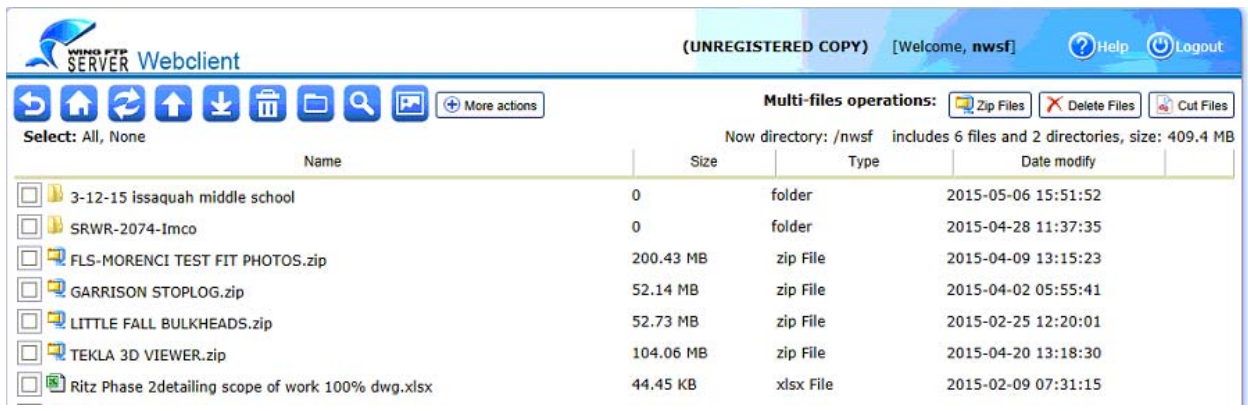

More Actions button allows you to do bulk operations, such as multiple file download/uploads. It does require Java in your browser. You may get a security warning dialog box asking to run the app. Click continue to allow this operation. 

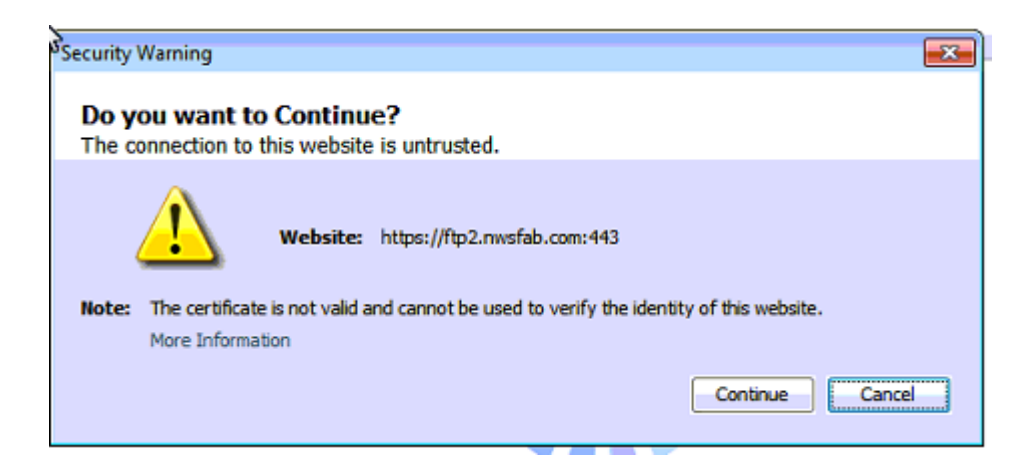

Browse to your destination folder and click Start.

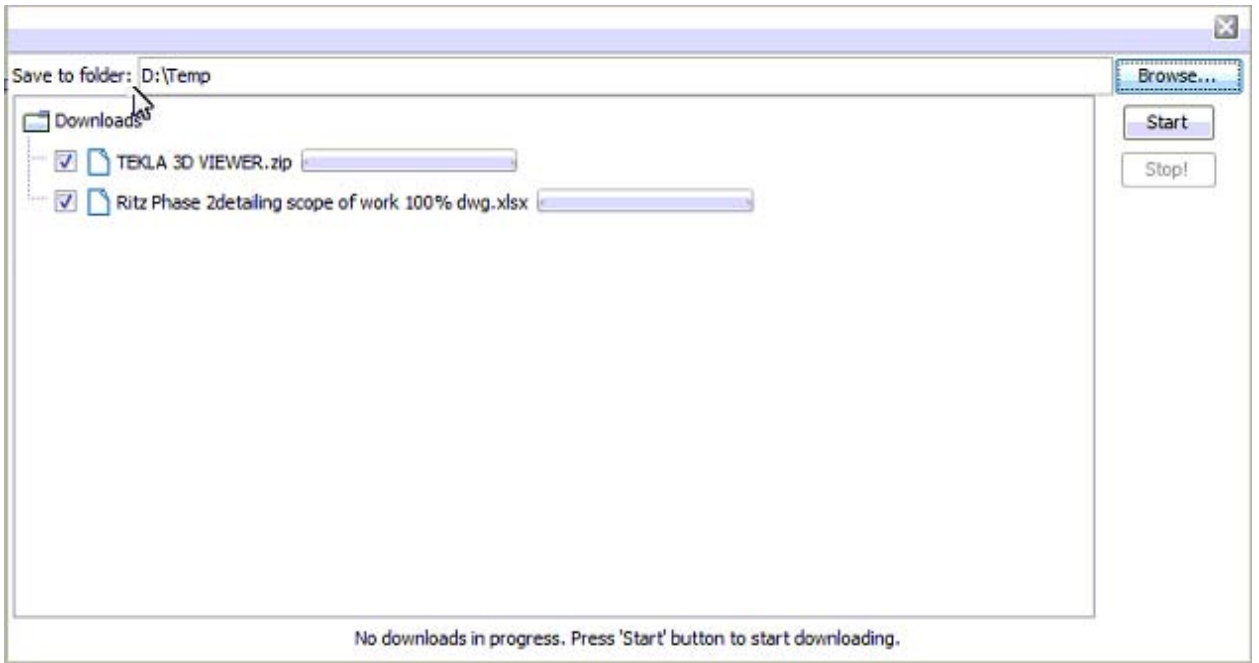

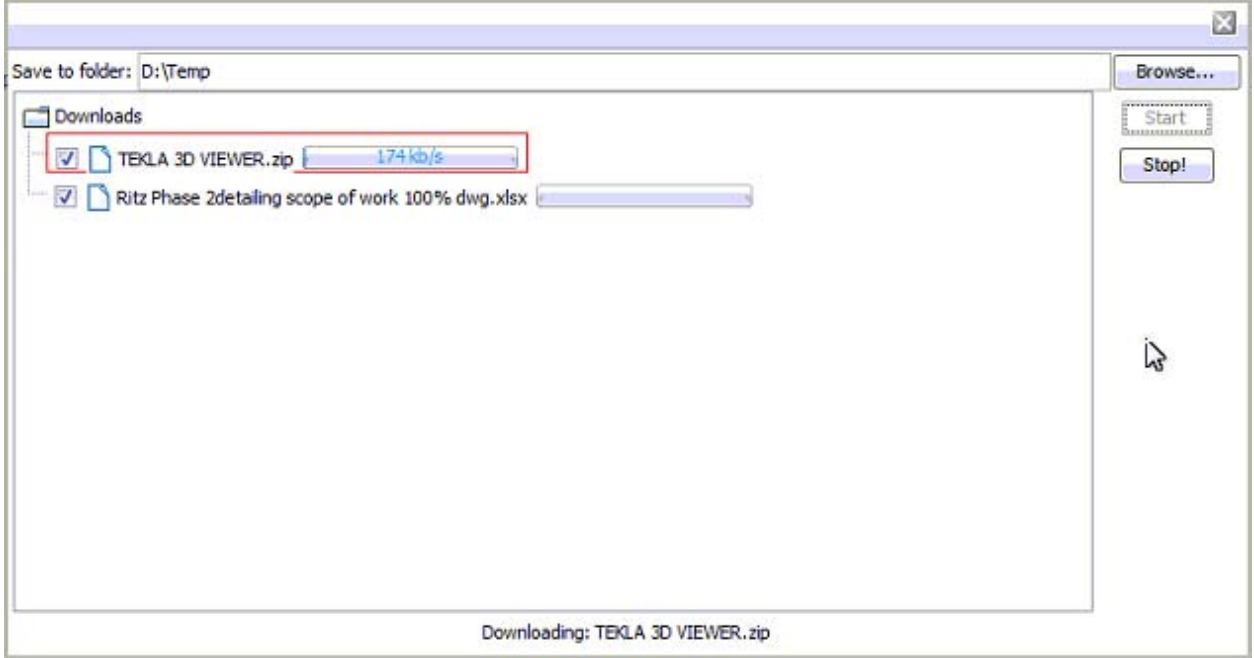

When done, logout.